# **selenium webdriver 学习**

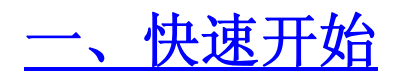

#### **博客分类:**

[Selenium-webdriver](http://jarvi.iteye.com/category/203994)

[selenium webdriver 学习](http://www.iteye.com/blogs/tag/selenium webdriver  %E5%AD%A6%E4%B9%A0)

selenium webdriver 学习历程(一) --------------快速开始

学习 selenium 已经两年了, 从 1. X 到 2. X, 一直在关注它。中间由于工作原因 中断了一段时间,但是一直无法割舍,最近又去官网看了一下,更新还挺快的。 selenium1.X 的时代将被取代, selenium-webdriver 的大航海时代开始了。。。

### **安装 selenium webdriver(eclipse+jdk+selenium**

### **webdriver2.20+firefox 10)**

1、安装 firefox,本人使用 firefox10。确保 firefox 安装在默认环境下(不是 的话会报错)。

2、安装 jdk,确保安装了 jdk,本人喜欢使用 java。但 selenium webdriver 也 支持其它语言,如 ruby、python、C#等。

3、安装 eclipse,个人喜好。

4、安装selenium webdriver。解压下载的selenium webdriver包,可以在eclipse 建一个 user library,便与项目的引入。

### **第一个 test**

```
现在以第一个 selenium webdriver 的 test 来感受一下它的魅力。
Java 代码。
import org.openqa.selenium.By;
import org.openqa.selenium.WebDriver;
import org.openqa.selenium.WebElement;
import org.openqa.selenium.firefox.FirefoxDriver;
public class FirstExampe { 
     public static void main(String[] args) { 
       WebDriver driver = new FirefoxDriver();
        driver.get("http://www.google.com.hk");
       WebElement element = driver.findElement(By.name(a''));
        element.sendKeys("hello Selenium!");
        element.submit();
         try { 
            Thread.sleep(3000);
         } catch (InterruptedException e) { 
             e.printStackTrace(); 
 } 
       System.out.println("Page title is: " + driver.getTitle());
        driver.quit();
    } 
 }
```
正常运行后, 这几行代码将会打开 firefox 浏览器, 然后转跳到 google 首页。 在搜索框中输入 hello Selenium 并提交搜索结果。等待 3 秒后会在命令行打印 出当前页面的 title,输出如下:

Java 代码 中。

Page title is: hello Selenium! - Google 搜尋

并关闭 ff 浏览器。

# **[二、对浏览器的简单操作](http://jarvi.iteye.com/blog/1447672)**

#### **博客分类:**

[Selenium-webdriver](http://jarvi.iteye.com/category/203994)

selenium webdriver 对浏览器的简单操作

### **打开一个测试浏览器**

对浏览器进行操作首先需要打开一个浏览器,接下来才能对浏览器进行操作。但 要注意的是,因为 Chrome Driver 是 [Chromium](http://code.google.com/p/chromium/) 项目自己支持和维护的,所以你 必需另外下载安装 Chrome Driver, 详细介绍查下他们的 [wiki 。](http://code.google.com/p/selenium/wiki/ChromeDriver)

Java 代码

import java.io.File;

import org.openqa.selenium.WebDriver;

import org.openqa.selenium.firefox.FirefoxBinary;

import org.openga.selenium.firefox.FirefoxDriver;

import org.openqa.selenium.ie.InternetExplorerDriver;

public class OpenBrowsers {

public static void main(String[] args) {

//打开默认路径的 firefox

WebDriver diver = new FirefoxDriver();

//打开指定路径的 firefox,方法 1

System.setProperty("webdriver.firefox.bin","D:\\Program Files\\Mozilla Firefox\\firefox.exe");

WebDriver  $dr = new FirefoxDirect()$ ;

//打开指定路径的 firefox,方法 2

File pathToFirefoxBinary = new File( $D:\\\$ Program Files\\Mozilla Firefox\\firefox.exe");

 FirefoxBinary firefoxbin = new FirefoxBinary(pathToFirefoxBinary);

WebDriver driver $1 = new FirefoxDirect(firefoxbin, null);$ 

//打开 ie

WebDriver ie\_driver = new InternetExplorerDriver();

//打开 chrome

```
System.setProperty("webdriver.chrome.driver",
'D:\\chromedriver.exe';
```
System.setProperty("webdriver.chrome.bin",

```
C:\\Documents and
```

```
Settings\\gongjf\\Local Settings"
```
 +"\\Application  $Data\Gogle\Chrome\Lambda\in\Chrome\ch\Chrome.exe'$ ;

}

}

打开指定路经 ie 和 chrome 方法和 ff 一样。

### **打开 1 个具体的 url**

打开一个浏览器后,我们需要跳转到特定的 url 下,看下面代码: **Java 代码** 

import org.openqa.selenium.WebDriver;

import org.openqa.selenium.firefox.FirefoxDriver;

```
public class OpenUrl { 
     public static void main(String []args){ 
        String url = "http://www.51.com";WebDriver driver = new FirefoxDriver();
         //用 get 方法 
        driver.get(url);
        //用 navigate 方法, 然后再调用 to 方法
        driver.navigate().to(url);
     }
```
### **如何关闭浏览器**

}

测试完成后,需要关闭浏览器

Java 代码 中。 import org.openqa.selenium.WebDriver; import org.openqa.selenium.firefox.FirefoxDriver;

```
public class CloseBrowser { 
     public static void main(String []args){ 
        String url = "http://www.51.com";WebDriver driver = new FirefoxDriver():
        driver.get(url);
         //用 quit 方法 
        driver.quit();
         //用 close 方法 
        driver.close();
         }
```
}

### **如何返回当前页面的 url 和 title**

有时候我们需要返回当前页面的 url 或者 title 做一些验证性的操作等。代码如 下:

```
Java 代码 D .C
   import org.openqa.selenium.WebDriver;
   import org.openqa.selenium.firefox.FirefoxDriver;
   public class GetUrlAndTitle { 
        public static void main(String []args){ 
           String url = "http://www.51.com";WebDriver driver = new FirefoxDriver();
           driver.get(url);
                    //得到 title 
           String title = driver.getTitle();
                    //得到当前页面 url 
           String currentUrl = driver.getCurrentUrl();
                    //输出 title 和 currenturl 
           System.out.println(title+"\n"+currentUrl);
    } 
   }
```
### **其他方法**

- getWindowHandle() 返回当前的浏览器的窗口句柄
- getWindowHandles() 返回当前的浏览器的所有窗口句柄
- getPageSource() 返回当前页面的源码
- 

### **小结**

从上面代码可以看出操作浏览器的主要方法都来自

org.openqa.selenium.WebDriver 这个接口中。看了一下源代码这些方法都是在 org.openqa.selenium.remote.RemoteWebDriver 这个类中实现的,然后不同浏 览的 driver 类继承 RemoteWebDriver。

### **[三、执行](http://jarvi.iteye.com/blog/1447755) js 脚本**

#### **博客分类:**

[Selenium-webdriver](http://jarvi.iteye.com/category/203994)

在用 selenium 1.X 的时候常常会用到 getEval()方法来执行一段 js 脚本来对页 面进行处理,以处理一些遇到的问题。当然 selenium webdriver 也提供这样的 一个方法:executeScript()

Java 代码 import org.openqa.selenium.JavascriptExecutor; import org.openqa.selenium.WebDriver; public class SimpleExample { public static void main(String[] args) { WebDriver driver = new FirefoxDriver $()$ :  $((JavascriptExecutor) driver)$ . executeScript("alert(\"hello, this is a alert!\")"); } }

上面是一个最简单的例子,打开一个浏览器,然后弹层一个 alert 框。注意这 里的 driver 要被强制转换成 JavascriptExecutor。

下面演示在打开 51.com 首页如何得到帐号输入框中显示的字符,并打印输出。

Java 代码

```
import org.openqa.selenium. JavascriptExecutor;
import org.openqa.selenium.WebDriver;
public class FirstExampe { 
     public static void main(String[] args) { 
        WebDriver driver = new FirefoxDriver():
         driver.get("http://www.51.com"); 
        String js = "var user input =
document.getElementById(\"passport_51_user\").title;return
user input;";
         String title = 
(String)((JavascriptExecutor)driver).executeScript( js); 
        System.out.println(title);
```

```
Java 代码 中。O
```
}

输出结果为:

}

1. 用户名/彩虹号/邮箱

### **[四、定位页面元素](http://jarvi.iteye.com/blog/1448025)**

#### **博客分类:**

• [Selenium-webdriver](http://jarvi.iteye.com/category/203994)

[selenium](http://www.iteye.com/blogs/tag/selenium)[webdriver](http://www.iteye.com/blogs/tag/webdriver) [定位页面元素](http://www.iteye.com/blogs/tag/%E5%AE%9A%E4%BD%8D%E9%A1%B5%E9%9D%A2%E5%85%83%E7%B4%A0) [findElement](http://www.iteye.com/blogs/tag/findElement)[By](http://www.iteye.com/blogs/tag/By)

selenium-webdriver 提供了强大的元素定位方法,支持以下三种方法。

- 单个对象的定位方法
- 多个对象的定位方法

层级定位

### **定位单个元素**

在定位单个元素时,selenium-webdriver 提示了如下一些方法对元素进行定位。

- By.className(className))
- By.cssSelector(selector)
- By.  $id(id)$
- By.linkText(linkText)
- By.name(name)
- By.partialLinkText(linkText)
- By.tagName(name)
- By.xpath(xpathExpression)

注意:selenium-webdriver 通过 findElement()\findElements()等 find 方法调 用"By"对象来定位和查询元素。By 类只是提供查询的方式进行分类。 findElement 返回一个元素对象否则抛出异常,findElements 返回符合条件的元 素 List, 如果不存在符合条件的就返回一个空的 list。

#### **使用 className 进行定位**

当所定位的元素具有 class 属性的时候我们可以通过 classname 来定位该元素。

下面的例子定位了 51.com 首页上 class 为"username"的 li。

Java 代码 $\Box$ so

```
1. import org.openqa.selenium.WebDriver;
2. import org.openqa.selenium.WebElement;
3.
4. import org. openqa. selenium. By;
5.
6. public class ByClassName { 
7.
8.
9. public static void main(String[] args) { 
10. WebDriver driver = new FirefoxDriver();
11. driver.get("http://www.51.com");
12. WebElement element = driver.findElement(By.className("
  username"));
```
13. System.out.println(element.getTagName());

- 14. 15. }
- 16.}

输出结果:

Java 代码 **D** .O

1. li

### **使用 id 属性定位**

51.com 首页的帐号输入框的 html 代码如下:

Java 代码 **电。〇** 

```
1. \langleinput id="passport 51 user" type="text" value="" tabindex="1"
   title="用户名/彩虹号/邮箱"
2. name="passport_51 user">
```
在下面的例子中我们用 id 定位这个输入框,并输出其 title,借此也可以验证代 码是否工作正常。

Java 代码  $\Box$ 

```
1. import org.openqa.selenium.By; 
2. import org.openqa.selenium.WebDriver;
3. import org.openga.selenium.WebElement;
4. import org.openqa.selenium.firefox.FirefoxDriver;
5.
6. public class ByUserId { 
7.
8. /** 
9. * @param args 
10. * /11. public static void main(String[] args) { 
12. // TODO Auto-generated method stub 
13. WebDriver dr = new FirefoxDriver();
14. dr.get("http://www.51.com");
```
15. 16. WebElement element = dr.findElement(By.id("passpo  $rt_51_user")$ ; 17. System.out.println(element.getAttribute("title")) ; 18. } 19. 20. }

输出结果:

 $Java$  代码

1. 用户名/彩虹号/邮箱

#### **使用 name 属性定位**

51.com 首页的帐号输入框的 html 代码如下:

 $Java$  代码

- 1.  $\langle$ input id="passport\_51\_user" type="text" value="" tabindex="1" title="用户名/彩虹号/邮箱"
- 2. name="passport  $51$  user">

使用 name 定位

Java 代码

1. WebElement  $e = dr$ . findElement (By. name ("passport\_51\_user"));

#### **使用 css 属性定位**

51.com 首页的帐号输入框的 html 代码如下:

Tava 代码 图 。○

```
1. \langleinput id="passport 51 user" type="text" value="" tabindex="1"
    title="用户名/彩虹号/邮箱"
2.name="passport_51_user">
```
使用 css 定位

Java 代码 中。

1. WebElement e1 = dr.findElement(By.cssSelector("#passport\_5  $1$  user"));

#### **使用其他方式定位**

在定位 link 元素的时候,可以使用 link 和 link\_text 属性;

另外还可以使用 tag\_name 属性定位任意元素;

### **定位多个元素**

上面提到 findElements()方法可以返回一个符合条件的元素 List 组。看下面例 子。

Java 代码 中。O

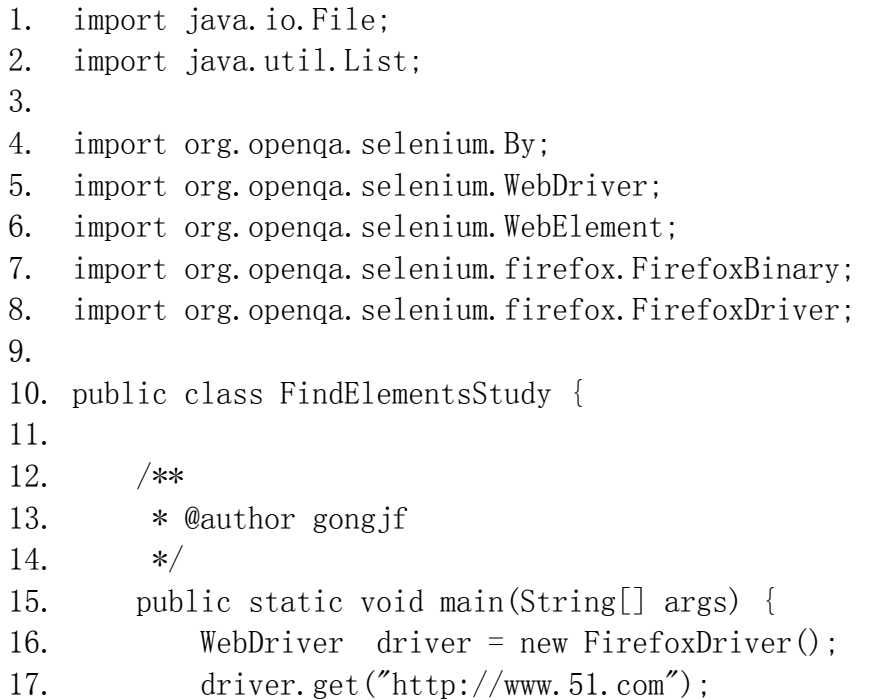

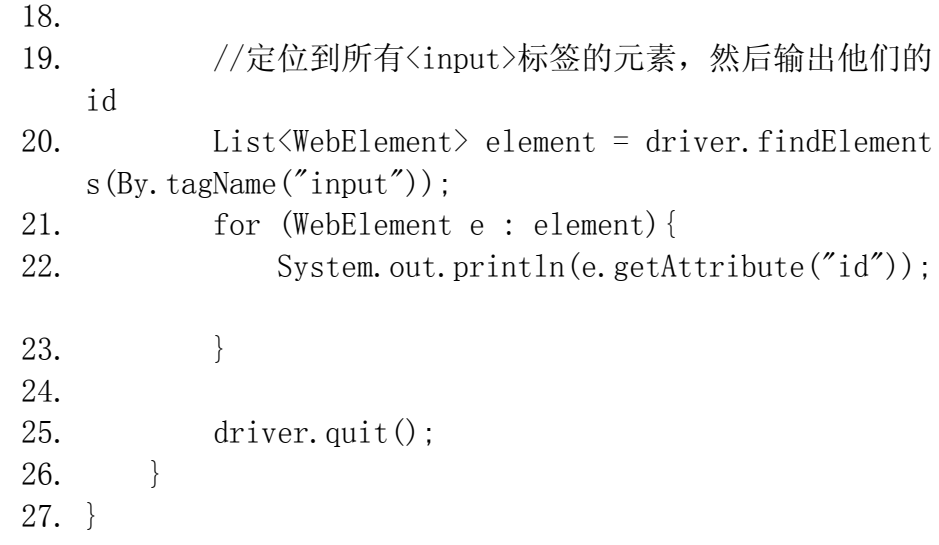

输出结果:

Java 代码 D 。

- 1. passport\_cookie\_login
- 2. gourl
- 3. passport\_login\_from
- 4. passport\_51\_user
- 5. passport\_51\_password
- 6. passport\_qq\_login\_2
- 7. btn\_reg
- 8. passport\_51\_ishidden
- 9. passport\_auto\_login

上面的代码返回页面上所有 input 对象。很简单,没什么可说的。

#### **层级定位**

层级定位的思想是先定位父元素,然后再从父元素中精确定位出其我们需要选取 的子元素。

层级定位一般的应用场景是无法直接定位到需要选取的元素,但是其父元素比较 容易定位,通过定位父元素再遍历其子元素选择需要的目标元素,或者需要定位 某个元素下所有的子元素。

下面的代码演示了如何使用层级定位 class 为"login"的 div, 然后再取得它下 面的所有 label,并打印出他们的文本

```
Java 代码
   import java.io.File; 
   import java.util.List; 
   import org.openqa.selenium.By;
   import org.openga.selenium.WebDriver;
   import org.openqa.selenium.WebElement;
   import org.openqa.selenium.firefox.FirefoxBinary;
   import org.openqa.selenium.firefox.FirefoxDriver;
   public class LayerLocator { 
        /** 
         * @author gongjf 
         */ 
        public static void main(String[] args) { 
           WebDriver \text{diver} = \text{new Firefox} \times \text{briver}();
           driver.get("http://www.51.com");
           //定位 class 为"login"的 div, 然后再取得它下面的所有 label,
并打印出他们的值 
            WebElement element = 
driver.findElement(By.className("login"));
             List<WebElement> el = 
element.findElements(By.tagName("label"));
             for(WebElement e : el) 
           System.out.println(e.getText());
        } 
   } 
输出结果:
Java 代码
   1. 帐号:
   2. 密码:
   3. 隐身
```
4. 下次自动登 录

定位页面元素 over 了,下次写一下对 frame 的处理。

# **[五、iframe](http://jarvi.iteye.com/blog/1450525) 的处理**

#### **博客分类:**

[Selenium-webdriver](http://jarvi.iteye.com/category/203994)

#### [如何定位](http://www.iteye.com/blogs/tag/%E5%A6%82%E4%BD%95%E5%AE%9A%E4%BD%8Dframe%E4%B8%AD%E5%85%83%E7%B4%A0) frame 中元素

有时候我们在定位一个页面元素的时候发现一直定位不了,反复检查自己写的定 位器没有任何问题,代码也没有任何问题。这时你就要看一下这个页面元素是否 在一个 iframe 中,这可能就是找不到的原因之一。如果你在一个 default content 中查找一个在 iframe 中的元素,那肯定是找不到的。反之你在一个 iframe 中查找另一个 iframe 元素或 default content 中的元素,那必然也定位 不到。

selenium webdriver 中提供了进入一个 iframe 的方法:

WebDriver org.openqa.selenium.WebDriver.TargetLocator.frame(String nameOrId)

也提供了一个返回 default content 的方法:

WebDriver org.openqa.selenium.WebDriver.TargetLocator.defaultContent()

这样使我们面对 iframe 时可以轻松应对。

以下面的 html 代码为例, 我们看一下处现 iframe。

Html 代码 h 。○ main.html

```
\langlehtml\rangle\langle head \rangle\langle title \rangleFrameTest\langle \rangletitle\rangle\langle/head\rangle\langle body \rangle\langle \text{div } \text{id} = \text{''id1} \ranglethis is a div!\langle \text{div } \rangle\langleiframe id = "frame" frameborder="0" scrolling="no"
style="left:0;position:absolute;" src = "frame.html">\times/iframe>
          \langle/body>
    \langle/html\rangleframe.html
     \langle \text{htm1} \rangle\langle head \rangle\langle\text{title}\ranglethis is a frame!\langle\text{/title}\rangle\langle/head\rangle\langlebody\rangle\langle \text{div} \text{ id} = \text{''div1} \ranglethis is a div, too!\langle \text{div} \rangle\langlelabel>input:\langle/label>
          \langleinput id = "input1">\langleinput\rangle\langle/body>
    \langle/html\rangleJava 代码
     import org.openqa.selenium.By;
     import org.openga.selenium.WebDriver;
     import org.openqa.selenium.firefox.FirefoxDriver;
    public class FameStudy { 
           public static void main(String[] args) { 
                WebDriver dr = new FirefoxDirect();
                String url = "\\Your\\Path\\to\\main.html";
                dr. get (url);
                 //在 default content 定位 id="id1"的 div 
                dr.findElement(By.id("id1"));
                 //此时,没有进入到 id="frame"的 frame 中时,以下两句会报错 
                dr.findElement(By.id("div1"));//报错
```

```
dr.findElement(By.id("input1"));//报错
           //进入 id="frame"的 frame 中,定位 id="div1"的 div 和
id="input1"的输入框。 
          dr.switchTo().frame("frame");
           dr.findElement(By.id("div1"));
           dr.findElement(By.id("input1"));
          //此时, 没有跳出 frame, 如果定位 default content 中的元素也
会报错。 
          dr.findElement(By.id("id1"));//报错
           //跳出 frame,进入 default content;重新定位 id="id1"的 div 
           dr.switchTo().defaultContent(); 
          dr.findElement(By.id("id1"));
        } 
   }
```
**switch\_to** 方法会 new1 个 TargetLocator 对象,使用该对象的 frame 方法可以将当前识别 的"主体"移动到需要定位的 frame 上去。

# **[六、如何捕获弹出窗口](http://www.cnblogs.com/nbkhic/archive/2011/10/22/2221502.html)**

在 web 自动化测试中点击一个链接然后弹出新窗口是比较司空见惯的事情。 webdriver 中处理弹出窗口跟处理 frame 差不多,以下面的 html 代码为例

```
?
1
window.html 
\overline{2}3
4
5
6
7
8
\overline{9}10
"_blank">click me</a> 
11
12
13
    |\langle \text{htm1} \rangle\langle head \rangle \langle title \ranglePopup Window\langle \rangle \langle title \rangle \langle head \rangle\langlehody\rangle\langle a \text{ id } = \text{''soso''} \text{ href } = \text{''http://www.soso.com/'' target } =</body>
```
 $\langle$ /html $\rangle$ 

```
下面的代码演示了如何去捕获弹出窗口
?
1
2
\vert<sub>3</sub>
4
5
6
7
8
\overline{9}10
11
\overline{12}13
\vert14
15
16
17
\overline{18}19
\frac{20}{20} hs = dr.window_handles
21
\overline{22}23
\overline{24}25
26
27
\overline{28}29
\overline{30}31
32
33
34
35
36
37
38
39
   require 'rubygems'
   require 'pp'
   require 'selenium-webdriver'
   dr = Selenium::WebDriver.for :firefox
   frame_file = 'file:///'.concat
   File.expand_path(File.join(File.dirname(__FILE__), 'window.html')) 
   dr.navigate.to frame_file
   dr.find_element(:id \Rightarrow'soso').click
   # 所有的 window handles 
   # 当前的 window handle 
   ch = dr. window handle
   pp hs 
  pp ch
   hs.each do |h| 
        unless h = chdr. switch to. window(h)
             p dr. find element(:id \Rightarrow 's input')
        end
   end
```
捕获或者说定位弹出窗口的关键在于获得弹出窗口的 handle。

在上面的代码里,使用了 window*handles 方法获取所有弹出的浏览器窗口的 句柄,然后使用 window*handle 方法来获取当前浏览器窗口的句柄,将这两个 值的差值就是新弹出窗口的句柄。

在获取新弹出窗口的句柄后,使用 switch*to.window(new*window\_handle) 方法,将新窗口的句柄作为参数传入既可捕获到新窗口了。

如果想回到以前的窗口定位元素,那么再调用 1 次 switch to.window 方法, 传入之前窗口的句柄既可达到目的。

# **七、如何处理 [alert、confirm、prompt](http://jarvi.iteye.com/blog/1450750) 对 话框**

**博客分类:**

[Selenium-webdriver](http://jarvi.iteye.com/category/203994)

[alert](http://www.iteye.com/blogs/tag/alert)[prompt](http://www.iteye.com/blogs/tag/prompt)[confirm](http://www.iteye.com/blogs/tag/confirm)[selenium](http://www.iteye.com/blogs/tag/selenium)[webdriver](http://www.iteye.com/blogs/tag/webdriver)

alert、confirm、prompt 这样的 js 对话框在 selenium1.X 时代也是难啃的骨头, 常常要用 autoit 来帮助处理。

试用了一下 selenium webdriver 中处理这些对话框十分方便简洁。以下面 html 代码为例:

Html 代码  $\blacksquare$ .

1. Dialogs.html

Html 代码

```
1. <html>
2.
3. <head>
4.
5. <title>Alert</title>
6.
7. </head>
8.
9. <body>
```

```
10.
11. \langle \text{input id} = \text{``a} \cdot \text{lert''} \text{ value} = \text{``a} \cdot \text{lert''} \text{ type} = \text{``button''} \text{ one}lick = "alert('欢迎!请按确认继续!');"/>
12. \langleinput id = "confirm" value = "confirm" type = "button" onc
   lick = "confirm('确定吗?');"/>
13. Kinput id = "prompt" value = "prompt" type = "button" oncli
   ck = "var name = prompt('请输入你的名字:','请输入
14.
15.你的名字'); document.write(name) "/>
16.
17.
18. \langle \ranglebody>
19.
20.</html>
```
以上 html 代码在页面上显示了三个按钮,点击他们分别弹出 alert、confirm、 prompt 对话框。如果在 prompt 对话框中输入文字点击确定之后,将会刷新页面, 显示出这些文字 。

selenium webdriver 处理这些弹层的代码如下:

Java 代码

import org.openqa.selenium.Alert;

import org.openqa.selenium.By;

import org.openqa.selenium.WebDriver;

import org.openqa.selenium.firefox.FirefoxDriver;

public class DialogsStudy {

/\*\*

\* @author gong if

\*/

public static void main(String[] args) {

// TODO Auto-generated method stub

System.setProperty("webdriver.firefox.bin","D:\\Program Files\\Mozilla Firefox\\firefox.exe");

WebDriver  $dr = new FirefoxDiriver()$ ;

 String url = "file:///C:/Documents and Settings/gongjf/桌 面/selenium\_test/Dialogs.html";// "/Your/Path/to/main.html"

 $dr. get (url);$ 

//点击第一个按钮,输出对话框上面的文字,然后叉掉

dr.findElement(By.id("alert")).click();

Alert alert =  $dr$ . switchTo(). alert();

String text = alert.getText();

System.out.println(text);

```
 alert.dismiss();
```
//点击第二个按钮,输出对话框上面的文字,然后点击确认

dr.findElement(By.id("confirm")).click();

Alert confirm =  $dr$ . switchTo(). alert();

String text1 = confirm.  $\text{getText}()$ ;

System.out.println(text1);

confirm.accept();

//点击第三个按钮,输入你的名字,然后点击确认,最后

```
dr.findElement(By.id("prompt")).click();
        Alert prompt = dr. switchTo(). alert();
        String text2 = prompt.getText();
        System.out.println(text2);
        prompt.sendKeys("jarvi");
         prompt.accept(); 
     } 
}
```
从以上代码可以看出 dr.switchTo().alert();这句可以得到 alert\confirm\prompt 对话框的对象,然后运用其方法对它进行操作。对话框 操作的主要方法有:

- getText() 得到它的文本值
- accept() 相当于点击它的"确认"
- dismiss() 相当于点击"取消"或者叉掉对话框
- sendKeys() 输入值, 这个 alert\confirm 没有对话框就不能用了, 不然 会报错。

# **[八、如何操作](http://jarvi.iteye.com/blog/1450883) select 下拉框**

#### **博客分类:**

[Selenium-webdriver](http://jarvi.iteye.com/category/203994)

下面我们来看一下 selenium webdriver 是如何来处理 select 下拉框的, 以 http://passport.51.com/reg2.5p 这个页面为例。这个页面中有 4 个下拉框, 下面演示 4 种选中下拉框选项的方法。select 处理比较简单, 直接看代码吧:)

Java 代码 电。O

import org. openqa. selenium. By; import org.openqa.selenium.WebDriver; import org.openga.selenium.WebElement;

```
import org.openqa.selenium.firefox.FirefoxDriver;
   import org.openqa.selenium.support.ui.Select;
   public class SelectsStudy { 
        /** 
         * @author gongjf 
         */ 
        public static void main(String[] args) { 
            // TODO Auto-generated method stub 
           System.setProperty("webdriver.firefox.bin","D:\\Program
Files\\Mozilla Firefox\\firefox.exe");
           WebDriver dr = new FirefoxDirect();
           dr.get("http://passport.51.com/reg2.5p");
            //通过下拉列表中选项的索引选中第二项,即 2011 年 
            Select selectAge = new 
Select(dr.findElement(By.id("User Age")));
           selectAge.selectByIndex(2);
            //通过下拉列表中的选项的 value 属性选中"上海"这一项 
            Select selectShen = new 
Select(dr.findElement(By.id("User Shen")));
            selectShen.selectByValue("上海"); 
            //通过下拉列表中选项的可见文本选 中"浦东"这一项 
            Select selectTown = new 
Select(dr.findElement(By.id("User Town")));
           selectTown.selectByVisibleText("浦东");
            //这里只是想遍历一下下拉列表所有选项,用 click 进行选中选项 
            Select selectCity = new 
Select(dr.findElement(By.id("User City")));
            for(WebElement e : selectCity.getOptions()) 
                e.click(); 
        } 
   }
```
从上面可以看出,对下拉框进行操作时首先要定位到这个下拉框,new 一个 Selcet 对象,然后对它讲行操作。

# **[九、如何操作](http://jarvi.iteye.com/blog/1451019) cookies**

#### **博客分类:**

[Selenium-webdriver](http://jarvi.iteye.com/category/203994)

Web 测试中我们经常会接触到 Cookies,一个 Cookies 主要属性有"所在域、 name、value、有效日期和路径",下面来讲一下怎么操作 Cookies。

#### $I$ ava 代码

import java.util.Set;

import org.openqa.selenium.Cookie;

import org.openqa.selenium.WebDriver;

import org.openqa.selenium.firefox.FirefoxDriver;

public class CookiesStudy {

 /\*\* \* @author gongjf

\*/

public static void main(String[] args) {

// TODO Auto-generated method stub

System.setProperty("webdriver.firefox.bin","D:\\Program Files\\Mozilla Firefox\\firefox.exe");

WebDriver  $dr = new FirefoxDirect()$ ;

dr.get("http://www.51.com");

//增加一个 name =  $"$ name", value="value"的 cookie

Cookie cookie = new Cookie("name", "value");

dr.manage().addCookie(cookie);

 //得到当前页面下所有的 cookies,并且输出它们的所在域、name、 value、有效日期和路径

Set<Cookie> cookies = dr.manage().getCookies();

System.out.println(String.format("Domain  $\rightarrow$  name  $\rightarrow$  value  $\rightarrow$ expiry  $\rightarrow$  path"));

for(Cookie c : cookies)

System.out.println(String.format("%s -> %s -> %s -> %s  $\Rightarrow$  %s",

```
 c.getDomain(), c.getName(), 
c. getValue(), c. getExpiry(), c. getPath());
```
//删除 cookie 有三种方法

//第一种通过 cookie 的 name

dr.manage().deleteCookieNamed("CookieName");

//第二种通过 Cookie 对象

dr.manage().deleteCookie(cookie);

//第三种全部删除

dr.manage().deleteAllCookies();

}

上面的代码首先在页面中增加了一个 cookie,然后遍历页面的所有 cookies,并 输出他们的主要属性。最后就是三种删除 cookie 的方法。遍历 cookies 输出的 结果:

**Java 代码 电。○** 

- 1. Domain  $\rightarrow$  name  $\rightarrow$  value  $\rightarrow$  expiry  $\rightarrow$  path
- 2. .51.com -> FO\_RFLP -> %7CaHR0cDovL3d3dy41MS5jb20v%7C%7C%7C -> n  $ull \rightarrow /$
- 3. .51.com  $\rightarrow$  utmz  $\rightarrow$  67913429.1331544776.1.1.utmcsr=(direct)|ut mccn=(direct)|utmcmd=(none) -> Tue Sep 11 05:32:56 CST 2012 -> /
- 4. www.51.com  $\rightarrow$  name  $\rightarrow$  value  $\rightarrow$  Tue Mar 12 17:33:00 CST 2030  $\rightarrow$ /
- 5. www.51.com -> PHPSESSID -> 51d37fc72eb0ea66e4ef1971b688698b -> null  $\rightarrow$  /
- 6. .51.com  $\rightarrow$  utma  $\rightarrow$  67913429.453585250.1331544776.1331544776.1 331544776.1 -> Wed Mar 12 17:32:56 CST 2014 -> /
- 7. www.51.com  $\rightarrow$  www\_cookie\_adv  $\rightarrow$  1  $\rightarrow$  Mon Mar 12 18:32:55 CST 20  $12 \rightarrow /$
- 8. . 51. com  $\rightarrow$  utmc  $\rightarrow$  67913429  $\rightarrow$  null  $\rightarrow$  /
- 9. www.51.com -> NSC xxx -> 44595a553660 -> null -> /
- 10..51.com  $\rightarrow$  utmb  $\rightarrow$  67913429.1.10.1331544776  $\rightarrow$  Mon Mar 12 18: 02:56 CST 2012  $\rightarrow$  /
- 11. www.51. com  $\rightarrow$  www\_jiaoyou\_guide  $\rightarrow$  0c83c0b5f569512d5a832bf0b439  $7a05 \rightarrow \text{null} \rightarrow /$

# **[十、如何把一个元素拖放到另一个元素里面](http://jarvi.iteye.com/blog/1452220)**

#### **博客分类:**

[Selenium-webdriver](http://jarvi.iteye.com/category/203994)

#### [元素拖放](http://www.iteye.com/blogs/tag/%E5%85%83%E7%B4%A0%E6%8B%96%E6%94%BE) [drag and drop](http://www.iteye.com/blogs/tag/drag and drop)

Q 群里有时候会有人问, selenium webdriver 怎么实现把一个元素拖放到另一 个元素里面。这一节总一下元素的拖放。

下面这个页面是一个演示拖放元素的页面,你可以把左右页面中的条目拖放到右 边的 div 框中。

http://koyoz.com/demo/html/drag-drop/drag-drop.html

```
现在来看看 selenium webdriver 是怎么实现 drag and drop 的吧。let's go!
Java 代码 h。
       import org.openga.selenium.By:
       import org.openqa.selenium.WebDriver;
       import org.openqa.selenium.WebElement;
       import org.openga.selenium.firefox.FirefoxDriver;
       import org.openqa.selenium.interactions.Actions;
       public class DragAndDrop { 
            /** 
             * @author gongjf 
             */ 
            public static void main(String[] args) { 
                // TODO Auto-generated method stub 
System.setProperty("webdriver.firefox.bin","D:\\Program
Files\\Mozilla Firefox\\firefox.exe");
               WebDriver dr = new FirefoxDiriver():
dr.get("http://koyoz.com/demo/html/drag-drop/drag-drop.html"); 
                //首先 new 出要拖入的页面元素对象和目标对象,然后进行拖
入。 
               WebElement element = dr.findElement(By.id("item1"));
               WebElement target = dr. findElement(By. id("drop"));
                (new Actions(dr)).dragAndDrop(element, 
target).perform(); 
                //利用循环把其它 item 也拖入 
               String id="item" ;
               for(int i=2; i \le 6; i++) {
                   String item = id+i;
                    (new 
Actions(dr)).dragAndDrop(dr.findElement(By.id(item)),
target).perform(); 
        } 
        } 
       }
```
代码很简单,需要注意的是(new Actions(dr)).dragAndDrop(element, target).perform();这句话中,dragAndDrop(element, target)这个方法是定义 了"点击 element 元素对象,然后保持住,直到拖到目标元素对象里面才松开" 这一系列动作的 Actions,如果你不调用 perform()方法,这个 Actions 是不会执 行的。over!

# **[十一、如何等待页面元素加载完成](http://jarvi.iteye.com/blog/1453662)**

#### **博客分类:**

[Selenium-webdriver](http://jarvi.iteye.com/category/203994)

[selenium webdriver](http://www.iteye.com/blogs/tag/selenium webdriver)[waitforcondition](http://www.iteye.com/blogs/tag/waitforcondition) [等待页面元素加载完成](http://www.iteye.com/blogs/tag/%E7%AD%89%E5%BE%85%E9%A1%B5%E9%9D%A2%E5%85%83%E7%B4%A0%E5%8A%A0%E8%BD%BD%E5%AE%8C%E6%88%90)

web 的自动化测试中, 我们经常会遇到这样一种情况: 当我们的程序执行时需要 页面某个元素,而此时这个元素还未加载完成,这时我们的程序就会报错。怎么 办?等待。等待元素出现后再进行对这个元素的操作。

在 selenium-webdriver 中我们用两种方式进行等待:明确的等待和隐性的等待。

#### **明确的等待**

明确的等待是指在代码进行下一步操作之前等待某一个条件的发生。最不好的情 况是使用 Thread.sleep()去设置一段确认的时间去等待。但为什么说最不好 呢?因为一个元素的加载时间有长有短,你在设置 sleep 的时间之前要自己把握 长短,太短容易超时,太长浪费时间。selenium webdriver 提供了一些方法帮 助我们等待正好需要等待的时间。利用 WebDriverWait 类和 ExpectedCondition 接口就能实现这一点。

下面的 html 代码实现了这样的一种效果:点击 click 按钮 5 秒钟后,页面上会 出现一个红色的 div 块。我们需要写一段自动化脚本去捕获这个出现的 div, 然 后高亮之。

```
Html 代码 \Box \BoxWait.html
      \langle \text{htm1} \rangle\langle head \rangle\langle title \rangleSet Timeout\langle \rangletitle\rangle\langlestyle\rangle .red_box {background-color: red; width = 20%; height: 
100px; border: none;} 
                    \langle/style\rangle\langlescript\rangle function show_div(){ 
                                  setTimeout("create div()", 5000);
       } 
                           function create div()d = document.createElement('div');d.className = "red box";
                                  document.body.appendChild(d);
       } 
                    \langle/script\rangle </head> 
             \langle body \rangle\text{3} \text{4} \text{4} \text{4} \text{4} \text{4} \text{4} \text{4} \text{4} \text{4} \text{4} \text{4} \text{4} \text{4} \text{4} \text{4} \text{4} \text{4} \text{4} \text{4} \text{4} \text{4} \text{4} \text{4} \text{4} \text{4} \text{4} \text{4 </body> 
      \langle/html\rangle
```
下面的代码实现了高亮动态生成的 div 块的功能:

```
Java 代码 D 。O
   import org.openqa.selenium.By;
   import org.openqa.selenium. JavascriptExecutor;
   import org.openqa.selenium.WebDriver;
   import org.openqa.selenium.WebElement;
   import org.openqa.selenium.firefox.FirefoxDriver;
   import org.openqa.selenium.support.ui.ExpectedCondition;
   import org.openqa.selenium.support.ui.WebDriverWait;
   public class WaitForSomthing { 
        /** 
         * @author gongjf
```

```
 */ 
        public static void main(String[] args) { 
             // TODO Auto-generated method stub 
            System.setProperty("webdriver.firefox.bin","D:\\Program
Files\\Mozilla Firefox\\firefox.exe");
            WebDriver dr = new FirefoxDirect();
             String url = "file:///C:/Documents and Settings/gongjf/桌
面/selenium_test/Wait.html";// "/Your/Path/to/Wait.html" 
            dr, get (url);
            WebDriverWait wait = new WebDriverWait(dr, 10);
             wait.until(new ExpectedCondition<WebElement>(){ 
                 @Override 
                 public WebElement apply(WebDriver d) { 
                    return d.findElement(By.id("b"));
                \{\}\right).click();
             WebElement element = 
dr.findElement(By.cssSelector(".red_box"));
((JavascriptExecutor)dr). executeScript("arguments[0]. style. border =
\sqrt{5px} solid yellow\sqrt{''}, element);
        } 
   } 
上面的代码WebDriverWait类的构造方法接受了一个WebDriver对象和一个等待
```
最长时间(10 秒)。然后调用 until 方法,其中重写了 ExpectedCondition 接 口中的 apply 方法,让其返回一个 WebElement,即加载完成的元素,然后点击。 默认情况下, WebDriverWait 每 500 毫秒调用一次 ExpectedCondition, 直到有 成功的返回,当然如果超过设定的值还没有成功的返回,将抛出异常。

#### **隐性等待**

隐性等待是指当要查找元素,而这个元素没有马上出现时,告诉 WebDriver 查询 Dom 一定时间。默认值是 0,但是设置之后,这个时间将在 WebDriver 对象实例整 个生命周期都起作用。上面的代码就变成了这样:

 $I$ ava 代码

import java.util.concurrent.TimeUnit;

import org.openqa.selenium.By;

```
import org.openqa.selenium. JavascriptExecutor;
   import org.openqa.selenium.WebDriver;
   import org.openqa.selenium.WebElement;
   import org.openqa.selenium.firefox.FirefoxDriver;
   import org. openqa. selenium. support.ui. ExpectedCondition;
   import org. openqa. selenium. support.ui. WebDriverWait;
   public class WaitForSomthing { 
        /** 
         * @author gongjf 
         */ 
        public static void main(String[] args) { 
            // TODO Auto-generated method stub 
           System.setProperty("webdriver.firefox.bin","D:\\Program
Files\\Mozilla Firefox\\firefox.exe"); 
           WebDriver dr = new FirefoxDiriver():
            //设置 10 秒 
            dr.manage().timeouts().implicitlyWait(10,
TimeUnit.SECONDS); 
            String url = "file:///C:/Documents and Settings/gongjf/桌
面/selenium_test/Wait.html";// "/Your/Path/to/Wait.html" 
           dr.get(url): //注释掉原来的 
            /*WebDriverWait wait = new WebDriverWait(dr, 10); wait.until(new ExpectedCondition<WebElement>(){ 
                 @Override 
                 public WebElement apply(WebDriver d) { 
                    return d.findElement(By.id("b"));
                \{\}\}.click();*/
            dr.findElement(By.id("b")).click();
             WebElement element = 
dr.findElement(By.cssSelector(".red box"));
((JavascriptExecutor)dr). executeScript("arguments[0]. style.border =
\"5px solid yellow\"",element); 
        } 
   } 
两者选其一,第二种看起来一劳永逸呀。哈哈
```
# **十二、如何利用 [selenium-webdriver](http://jarvi.iteye.com/blog/1464169) 截图**

#### **博客分类:**

[Selenium-webdriver](http://jarvi.iteye.com/category/203994)

在自动化测试中常常会用到截图功能。最近用了一下 selenium-webdriver 的截 图功能还算不错,可以截取页面全图,不管页面有多长。

下面的代码演示了如何使用 webdriver 进行截图:

```
Java 代码 \Boximport java.io.File;
   import java.io. IOException;
```

```
import org.apache.commons.io.FileUtils;
import org.openqa.selenium.OutputType;
import org.openqa.selenium.TakesScreenshot;
import org.openqa.selenium.WebDriver;
import org.openqa.selenium.firefox.FirefoxDriver:
public class ShotScreen {
```
/\*\*

 \* @author gongjf \* @throws IOException \* @throws InterruptedException \*/

 public static void main(String[] args) throws IOException, InterruptedException {

```
System.setProperty("webdriver.firefox.bin","D:\\Program
Files\\Mozilla Firefox\\firefox.exe");
           WebDriver dr = new FirefoxDiriver();
           dr.get("http://www.51.com");
```

```
 //这里等待页面加载完成 
Thread. sleep(5000);
 //下面代码是得到截图并保存在 D 盘下
```
 File screenShotFile = ((TakesScreenshot)dr).getScreenshotAs(OutputType.FILE); FileUtils.copyFile(screenShotFile, new  $File("D://test.png")$ ;}}

看了一下 OutputType 接口和 TakesScreenshot 接口,吐槽一下,貌似这两个接 口不是同一个开发写的或者注释没有更新怎么的。在 OutputType 里面的注释说:

 $J$ ava 代码 $\Box$ 

- 1. /\*\*
- 2. \* Defines the output type for a screenshot. See org.openqa.sel enium.Screenshot for usage and
- 3. \* examples.
- 4. ...

然后在那找了半天的 org.openqa.selenium.Screenshot 接口,晕,后来想应该 是 org. openga. selenium. TakesScreenshot。

在 TakesScreenshot 里有如下注释:

Java 代码 **电。** 

- 1. /\*\*
- 2. \* Capture the screenshot and store it in the specified locatio n.
- 3. \*
- 4. \* <p>For WebDriver extending TakesScreenshot, this makes a bes t effort
- 5. \* depending on the browser to return the following in order of preference:
- 6.  $*$   $\langle u1 \rangle$
- 7. \*  $\langle$ li>Entire page $\langle$ /li>
- 8. \*  $\langle 1i \rangle$ Current window $\langle 1i \rangle$
- 9. \*  $\langle$ li>Visible portion of the current frame $\langle$ li>
- 10. \*  $\langle$ 1*i* $\rangle$ The screenshot of the entire display containing the br  $owser \langle /1i \rangle$
- 11. \*  $\langle \text{ul} \rangle$
- 12. \*
- 13. \* <p><SPAN style="COLOR: #ff0000">For WebElement extending Tak esScreenshot, this makes a best effort
- 14. \* depending on the browser to return the following in order of preference:

15. \* - The entire content of the HTML element

- 16.  $*$  The visisble portion of the HTML element  $\langle$  SPAN $\rangle$
- 17. \*
- 18. \* @param <X> Return type for getScreenshotAs.
- 19. \* @param target target type, @see OutputType
- 20. \* @return Object in which is stored information about the scre enshot.
- 21. \* @throws WebDriverException on failure.
- $22. *$

试了一下截取 Webelement 最终发现 WebElement 接口没有实现这个类。搞了半 天也只是会了截取页面的全图。截取当前的 frame 也截取的页面全图。难道这个 功能没有完善,好吧,这样说自我安慰一下。

selenium-webdriver 面向接口编程,找一个需要的功能还真是挺难的。

# **十三、如何利用 Actions [类模拟鼠标和键盘](http://jarvi.iteye.com/blog/1468690) 的操作**

#### **博客分类:**

[Selenium-webdriver](http://jarvi.iteye.com/category/203994)

在 selenium webdriver [学习\(十\)------------如何把一个元素拖放到另一个](http://jarvi.iteye.com/admin/blogs/1452220) 元素里面 的时候, 用到了一个 Actions 类。这一节主要分析一下这个 Actions 类。

这个 actions 类, 主要定义了一些模拟用户的鼠标 mouse, 键盘 keyboard 操作。 对于这些操作,使用 perform()方法进行执行。

actions 类可以完成单一的操作,也可以完成几个操作的组合。

#### **单一的操作**

单一的操作是指鼠标和键盘的一个操作。如鼠标左键按下、弹起或输入一个字符 串等。

前面涉及到鼠标键盘操作的一些方法,都可以使用 actions 类中的方法实现,比 如:click,sendkeys。

Java 代码 D 。

WebElement element = dr. findElement(By.  $id("test"))$ ;

WebElement element1 = dr.findElement(By.id("test1"));

element.sendKeys("test");

element1.click;

用 Actions 类就可以这样实现:

Java 代码

//新建一个 action

Actions action=new Actions(driver);

//操作

WebElement element=dr.findElement(By.id("test"));

WebElement element1=dr.findElement(By.id("su"));

action.sendKeys(element,"test").perform();

action.moveToElement(element1);

action.click().perform();

看起来用 Actions 类实现 click 和 sendKeys 有点烦索

#### **组合操作**

组合操作就是几个动作连在一起进行操作。如对一个元素的拖放。

Java 代码 DaO

(new Actions(dr)).dragAndDrop(dr.findElement(By.id(item)), target) .perform();

可以直接调用 dragAndDrip()方法,也可以像下面濱示的一样把几个操作放一 起实现

Java 代码 $\Box$ 

Action dragAndDrop = builder.clickAndHold(someElement)

.moveToElement(otherElement)

.release(otherElement)

 $.build()$ .perform $()$ ;

其他鼠标或键盘操作方法可以具体看一下 API 里面的 org. openqa. selenium. interactions. Actions 类

# **[十四、如何处理](http://jarvi.iteye.com/blog/1477837) table**

#### **博客分类:**

[Selenium-webdriver](http://jarvi.iteye.com/category/203994)

[selenium](http://www.iteye.com/blogs/tag/selenium)[webdriver](http://www.iteye.com/blogs/tag/webdriver)[table](http://www.iteye.com/blogs/tag/table)[table 操作](http://www.iteye.com/blogs/tag/table %E6%93%8D%E4%BD%9C)

以前在 selenium RC 里面有一个 getTable 方法, 是得到一个单元格中的文本。 其详细描述如下:

Java 代码 日。O

/\*\* Gets the text from a cell of a table. The cellAddress syntax  $\langle$ SPAN style="BACKGROUND-COLOR: #ffffff; WHITE-SPACE: normal">tableL ocator.row.column</SPAN>

, where row and column start at 0.

@param tableCellAddress a cell address, e.g. <SPAN style="BACKGROU ND-COLOR: #ffffff; WHITE-SPACE: normal">"foo.1.4"</SPAN>

@return the text from the specified cell

\*/

String getTable(String tableCellAddress);

就是传入一个参数,这个参数的格式必须是 tableLocator.row.column, 如  $"$ foo. 1.4", foo 用于得到 table 对象, 1.4 代表在 table 里第 1 行第 4 列。行、 列从 0 开始。

在 selenium webdriver 里,没有这样的方法,也就是说没有专门操作 table 的 类。但我们可以自己封闭一个, 这并不难。以上面的 getTable 方法为例, 我们 自己也可以创建这样功能的一个方法。

 $Java$  代码

public String getCellText(By by,String tableCellAddress)

我叫它 getCellText,它有两个参数,第一个是 By 对象用于得到 table 对象, tableCellAddress 如"1.4",代表在 table 里第 1 行第 4 列。行、列从 0 开始。

以下面 html 代码为例:

```
Html 代码 \blacksquare.
       \langlehtml\rangle <head> 
                        \langle title \rangleTable\langle \langle title \rangle\langle/head\rangle\langle body \rangle <table border="1" id="myTable"> 
                                 \langle \text{tr} \rangle\langleth>Heading(row 0, cell 0)\langle/th>
                                          \langleth>Another Heading(row 0, cell 1)\langle/th>
                                         \langleth>Another Heading(row 0, cell 2)\langle/th>
                                 \langle/tr>
                                 \langle \text{tr} \rangle\langle \text{td} \ranglerow 1, cell 0 \langle \text{/td} \rangle\langle \text{td} \ranglerow 1, cell 1 \langle \text{td} \rangle\langle \text{td} \ranglerow 1, cell 2\langle \text{td} \rangle\langle/tr>
                                 \langle \text{tr} \rangle\langle \text{td} \ranglerow 2, cell 0 \langle \text{/td} \rangle
```

```
\langle \text{td} \ranglerow 2, cell 1 \langle \text{td} \rangle\langle \text{td} \ranglerow 2, cell 2\langle \text{td} \rangle\langle/tr>
                    \langle/table\rangle\langle/body>
\langle/html>
```
示例代码如下:

#### Java 代码 D 。

import java.util.List;

import org.openqa.selenium.By;

import org.openqa.selenium.NoSuchElementException;

import org.openqa.selenium.WebDriver;

import org.openqa.selenium.WebElement;

import org.openqa.selenium.firefox.FirefoxDriver;

public class Table {

 /\*\* \* @author gongjf \*/ private WebDriver driver; Table(WebDriver driver){ this.driver =  $driver:$ }

 /\*\* 从一个 table 的单元格中得到文本值. 参数 tableCellAddress 的 格式为

row.column, 行列从 0 开始.

@param by 用于得到 table 对象

@param tableCellAddress 一个单元格地址, 如. "1.4"

@return 从一个 table 的单元格中得到文本值

\*/

public String getCellText(By by, String tableCellAddress) {

//得到 table 元素对象

WebElement table = driver.findElement(by);

//对所要查找的单元格位置字符串进行分解,得到其对应行、列。

int index = tableCellAddress.trim().indexOf('.');

int row = Integer.parseInt(tableCellAddress.substring $(0, 0)$ index));

int cell  $=$ Integer.parseInt(tableCellAddress.substring(index+1));

//得到 table 表中所有行对象,并得到所要查询的行对象。

```
List<WebElement> rows =
table.findElements(By.tagName("tr"));
```
WebElement theRow = rows.get(row);

//调用 getCell 方法得到对应的列对象,然后得到要查询的文本。

String text =  $getCell(theRow, cell).getText()$ ;

return text;

}

```
 private WebElement getCell(WebElement Row,int cell){ 
           List<WebElement> cells; 
          WebElement target = null; //列里面有"<th>"、"<td>"两种标签,所以分开处理。 
          if(Row.findElements(By.tagName("th")).size()>0){
             cells = Row. findElements(By. tagName("th"));
             \text{target} = \text{cells}.\text{get}(\text{cell}): } 
          if(Row.findElements(By.tagName("td")).size()>0){
             cells = Row. findElements(By. tagName("td"));
             target = cells.get(cell); } 
         return target; 
     } 
     public static void main(String[] args) { 
           WebDriver driver; 
          System.setProperty("webdriver.firefox.bin","D:\\Program
Files\\Mozilla Firefox\\firefox.exe");
          \text{driver} = \text{new Firefox} \text{Directory();} driver.get("file:///C:/Documents and Settings/Gongjf/桌面
/selenium_test/table.html"); 
          Table table = new Table(driver);
          By by = By. id("myTable");
```

```
String address = "0.2";
```

```
System.out.println(table.getCellText(by, address));
     } 
}
```
运行代码将输出

Java 代码 D。

nother Heading (row  $0$ , cell 2)

 ps: 这里我只是以得到一个 table 中单元格的文本为例,但是从代码可以看 出,对 table 的基本操作都有涉及到。有用到的同学可以自己包装一个完整的 table 类。

# **十五、如何处理 [FirefoxProfile](http://jarvi.iteye.com/blog/1482064)**

#### **博客分类:**

[Selenium-webdriver](http://jarvi.iteye.com/category/203994)

[selenium 2](http://www.iteye.com/blogs/tag/selenium 2)[selenium webdriver](http://www.iteye.com/blogs/tag/selenium webdriver)[firefox profile](http://www.iteye.com/blogs/tag/firefox profile)

这一节主要涉及 selenium webdriver 处理 Firefox profile 的一些知识。

#### **什么是 Firefox profile**

要了解Firefox profile请访[问这里](http://support.mozilla.org/zh-CN/kb/%E7%94%A8%E6%88%B7%E9%85%8D%E7%BD%AE%E6%96%87%E4%BB%B6),它详细解绍了Firefox proflie。在Firefox 里,如何管理 Firefox profile 请访问[这里。](http://support.mozilla.org/zh-CN/kb/%E7%AE%A1%E7%90%86%E7%94%A8%E6%88%B7%E9%85%8D%E7%BD%AE%E6%96%87%E4%BB%B6)看完它们,相信你对 Firefox profile 会有所了解。好了,必备的知识准备完了,让我们来看看 selenium webdriver 是怎么操作 Firefox profile 的吧。

**设置 profile 中的一个 preference**

Java 代码

FirefoxProfile profile = new FirefoxProfile $()$ ; profile.setPreference("aaa", "bbbb");

WebDriver driver = new FirefoxDriver(profile);

以上代码在 Firefox Profile 文件中设置一个名 aaa, 值为 bbb 的 preference.(ps:这个 preference 只是一个举例,没有任何意义。要看 firefox profile 有哪些 preference,可以在 firefox 浏览器地址栏中输 入:about:config). 代码运行后,在 firefox 浏览器地址栏中输 入:about:config,可以看到它。

#### **启用已经存在的 profile**

首先来了解一下为什么要已经存在的 profile,其中一个原因是已经存在的 profile 里面保存有 cookie 等信息,可以保持用户的登录状态。

启动已经存在的 profile, 因 profile 不同而有两种方法。一种是如果这个 profile 使用 firefox 配置管理器 (Firefox's profile manager) 而已经存在了。 我们用下面的方法:

Java 代码 中。O

ProfilesIni allProfiles = new ProfilesIni();

FirefoxProfile profile = allProfiles.getProfile("WebDriver");

WebDriver driver = new FirefoxDriver(profile);

另一种是没有在自己的 firefox 里面注册过的,比如从另一台机子中的 firefox 得到的,我们可以用下面的代码:

 $Java$  代码

File profileDir = new File( $\pi$ path/to/your/profile");

FirefoxProfile profile = new FirefoxProfile(profileDir);

WebDriver driver = new FirefoxDriver(profile):

#### **临时指定插件**

有时我们需要临时让启动的 firefox 带一个插件, 如 firebug, 来定位问题等。 首先我们要下载这个插件的 xpi 安装包。剩下的就让 selenium webdriver 来完 成,如下:

Java 代码 **D** 

File file = new File("<SPAN style="BACKGROUND-COLOR: #ffffff">path  $/to/vour \ll \langle SPAN \rangle$ firebug-1.8.1.xpi");

Java 代码 ■ .○

FirefoxProfile firefoxProfile = new FirefoxProfile();

firefoxProfile.addExtension(file);

firefoxProfile.setPreference("extensions.firebug.currentVersion", "1.8.1"); //避免启动画面

WebDriver driver = new FirefoxDriver(firefoxProfile);

这样启动的 firefox 中就安装了插件 firebug.

#### **启用默认情况下被 firefox 禁用的功能**

以本地事件例,很简单直接设置为 true 就可以了。

Java 代码 电。O

FirefoxProfile profile = new FirefoxProfile $()$ ;

profile.setEnableNativeEvents(true);

WebDriver driver = new  $FirefoxDriver(root1le)$ ;

其它设置见 [selenium webdriver API](http://selenium.googlecode.com/svn/trunk/docs/api/java/index.html) 中的 org.openqa.selenium.firefox.FirefoxProfile.

#### **启用 firefox 代理**

这个更简单,直接上代码了。

Java 代码 中。O

```
String PROXY = "localhost:8080";//如果不是本机, localhost 替换成 IP
地址
```

```
org.openqa.selenium.Proxy proxy = new org.openqa.selenium.Proxy();
```
proxy.setHttpProxy(PROXY)

.setFtpProxy(PROXY)

.setSslProxy(PROXY);

DesiredCapabilities cap = new DesiredCapabailities();

cap.setPreference(CapabilityType.PROXY, proxy);

WebDriver driver = new FirefoxDriver(cap);

[Print to PDF](http://www.novapdf.com/) without this message by purchasing novaPDF ([http://www.novapdf.com/\)](http://www.novapdf.com/)